# 《先勁管藥大師》使用手冊

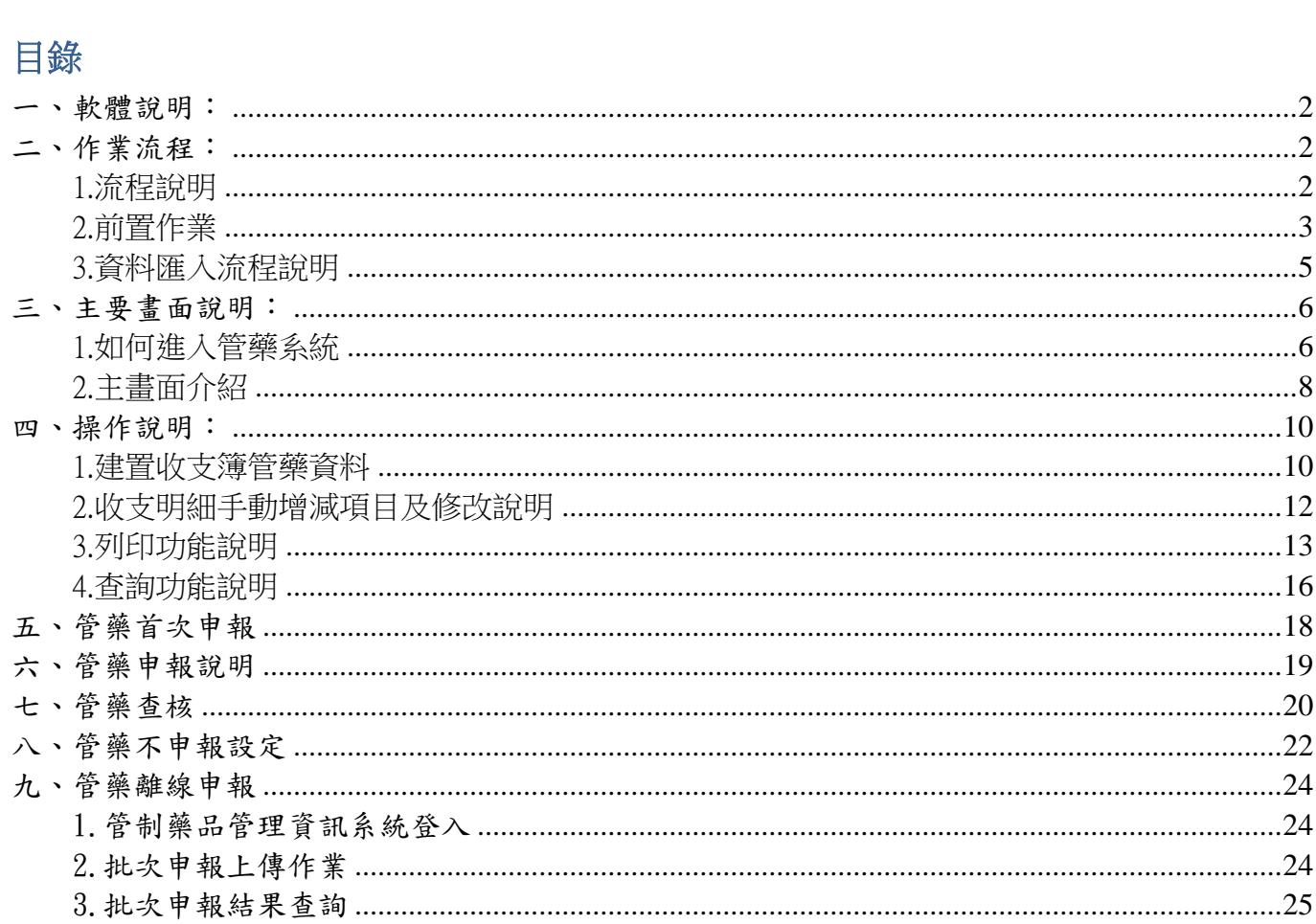

## <span id="page-1-0"></span>一、軟體說明:

為因應藥局對於管制藥品的控管需求,及簡化管制藥品列報作業流程,先勁發 展《先勁管藥大師》,讓管藥作業不再擾人,並可結合《先勁庫存大師》及《先勁健 保申報大師》,從管制藥品的收入、支出,到列印簿冊,做一個完整有效率的整合, 以利後續列報,並省去人工造冊控管的煩雜不便。

## ☆重要☆

為發揮本系統最佳效益,建議配合《先勁庫存大師》,登載管制藥品的進貨(購買)、 受讓、出貨退回(退藥)、退貨事項,如此即可輕鬆控管藥品的庫存及流向,讓管藥 作業更加輕鬆簡單。

# <span id="page-1-1"></span>二、作業流程:

# <span id="page-1-2"></span>1.流程說明

(1)前置作業:

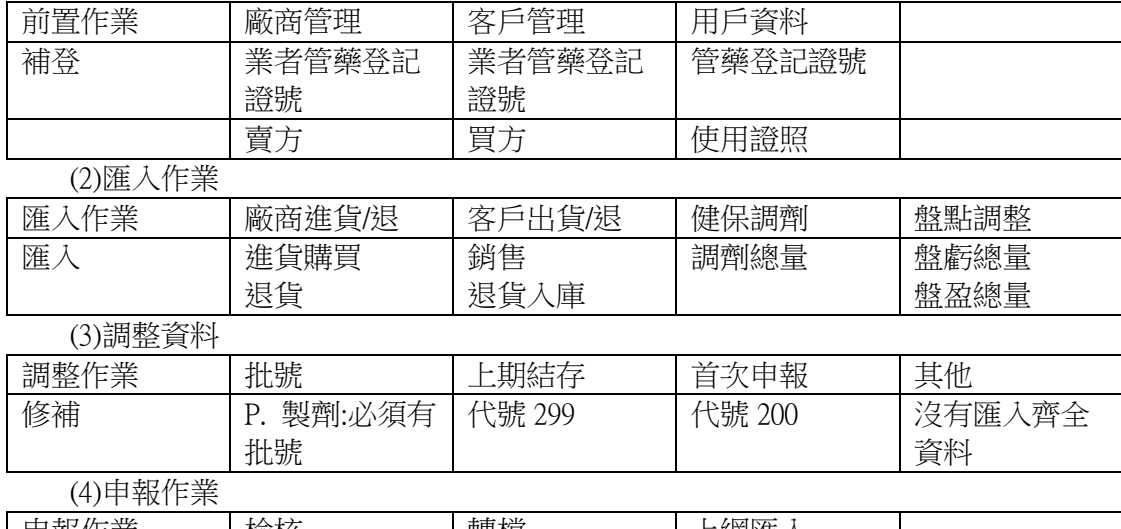

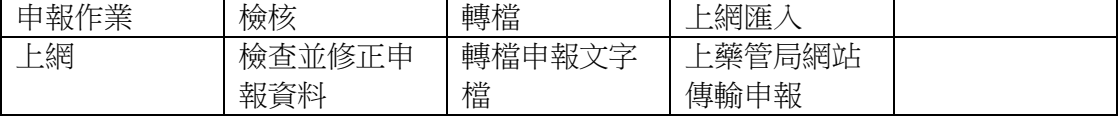

# <span id="page-2-0"></span>2.前置作業

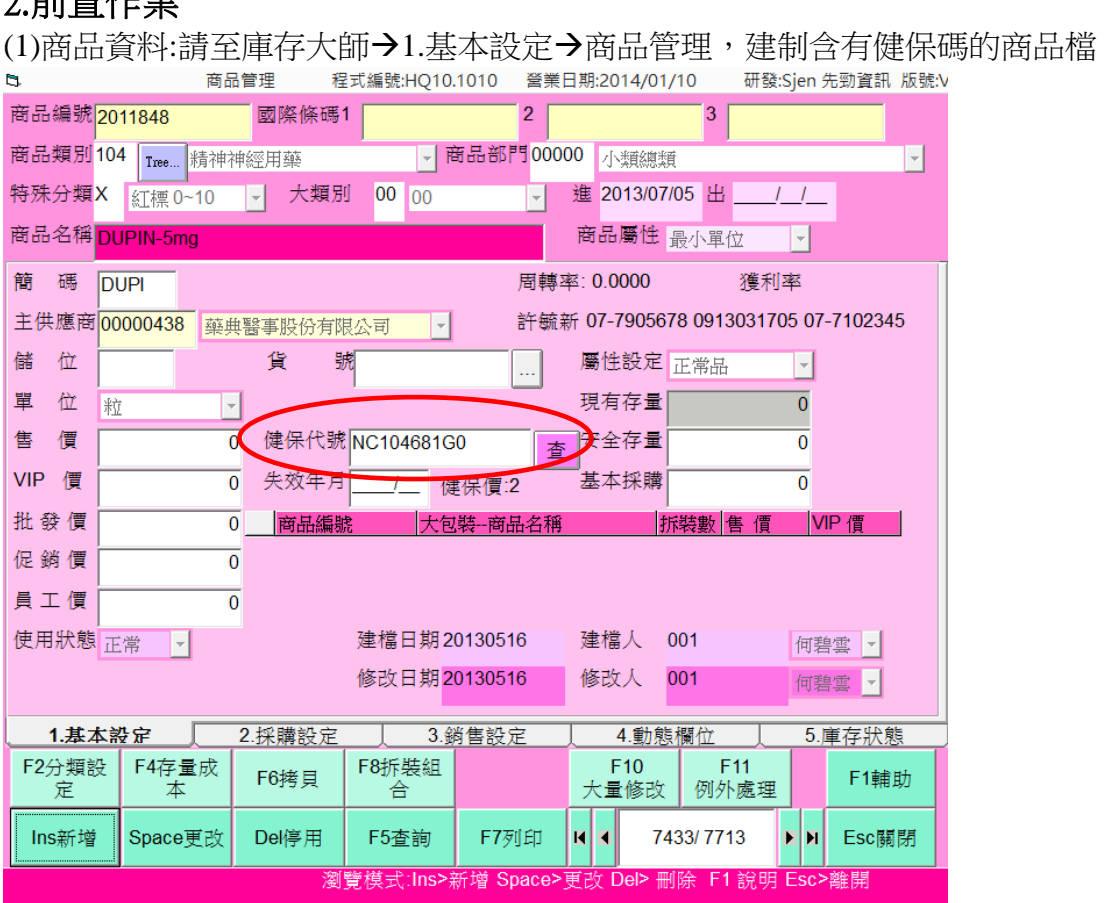

# (2)用戶資料:2.基本設定 A. 用戶資料→請補登管藥登記證號

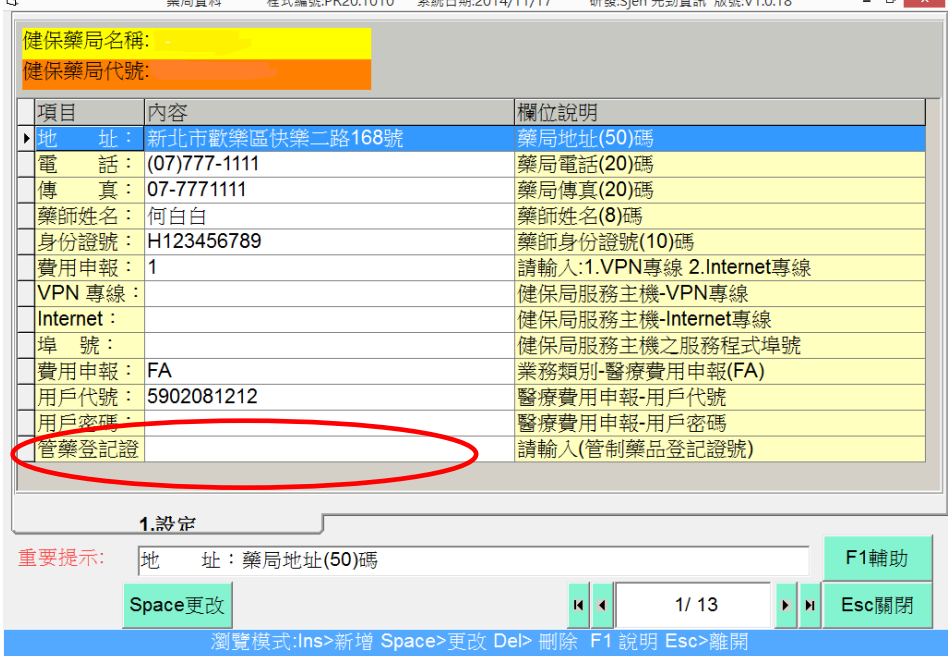

## (3)業者管藥登記證號:

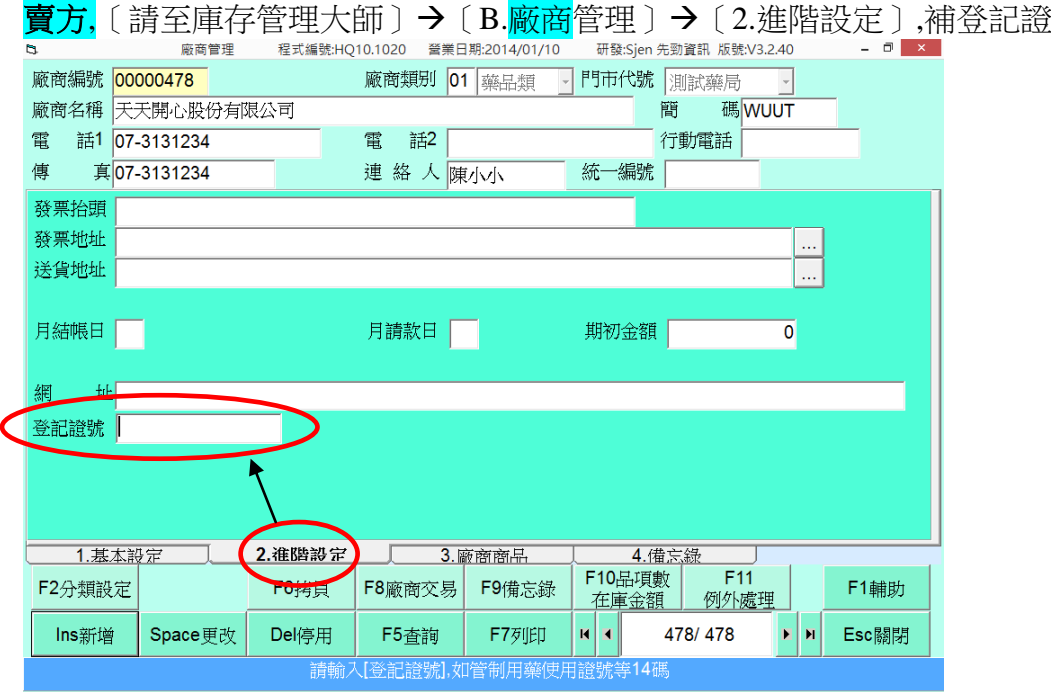

買方,請至[庫存管理大師][C.客戶管理] [2.進階設定],補登記證號

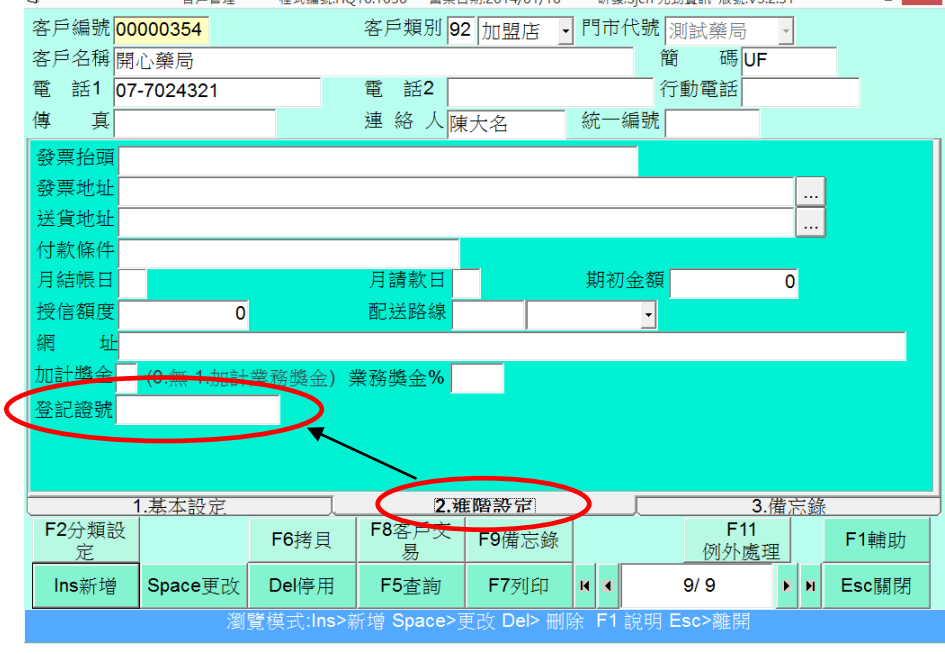

# <span id="page-4-0"></span>3.資料匯入流程說明

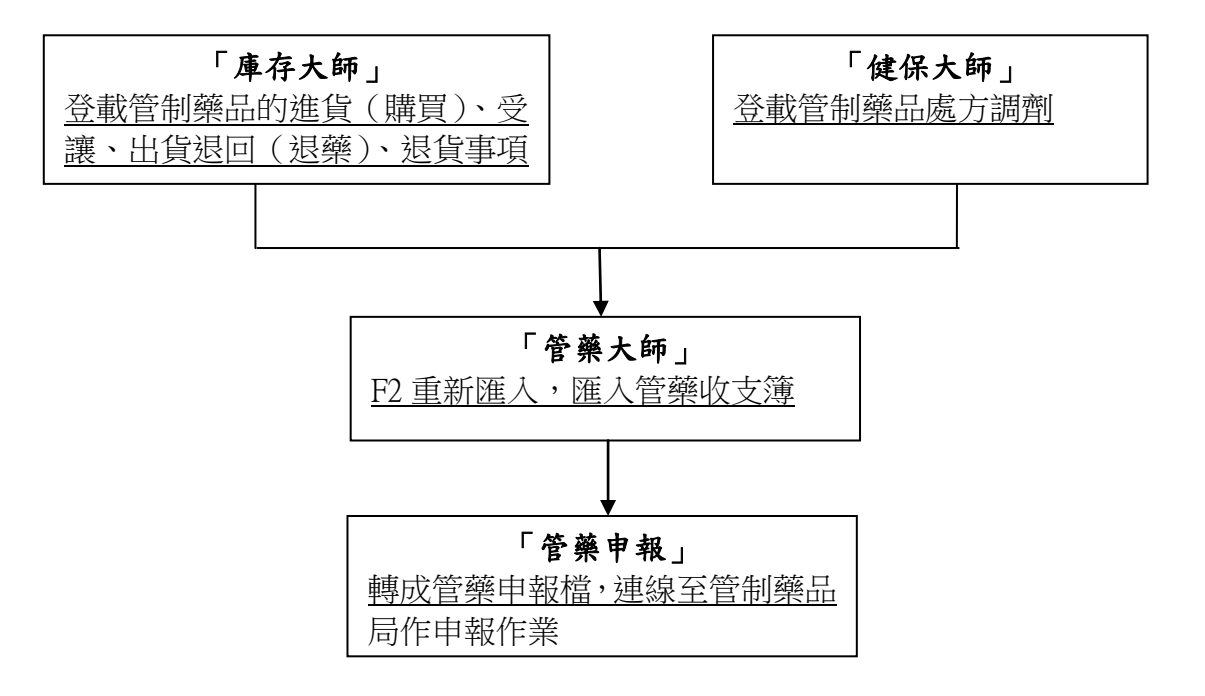

# <span id="page-5-0"></span>三、主要畫面說明:

# <span id="page-5-1"></span>1.如何進入管藥系統

(1)請先開啟「先勁健保申報大師」,並選擇「6.管藥長照」頁面,續點選「A.管藥系 統」按鈕。

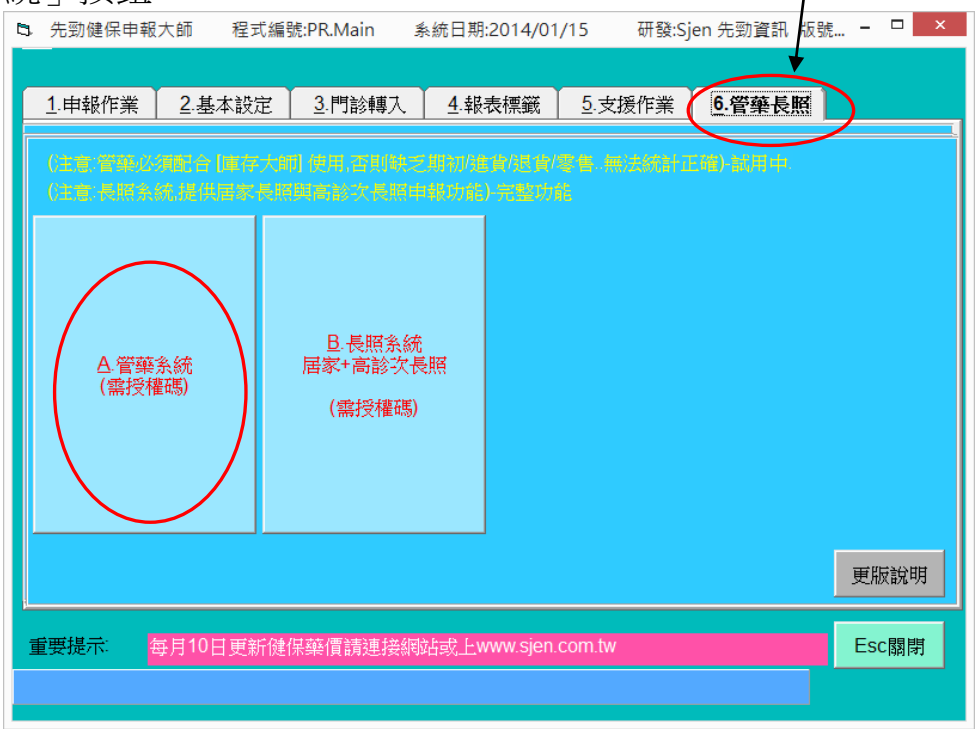

備註:需先購買「先勁管藥系統」授權,授權採年費方式收取,費用為 1000 元/年, 授權包含「先勁長照系統」「先勁管藥系統」「先勁圖片系統」。

# (2) 點選「A.管藥系統」按鈕後進入下圖畫面:

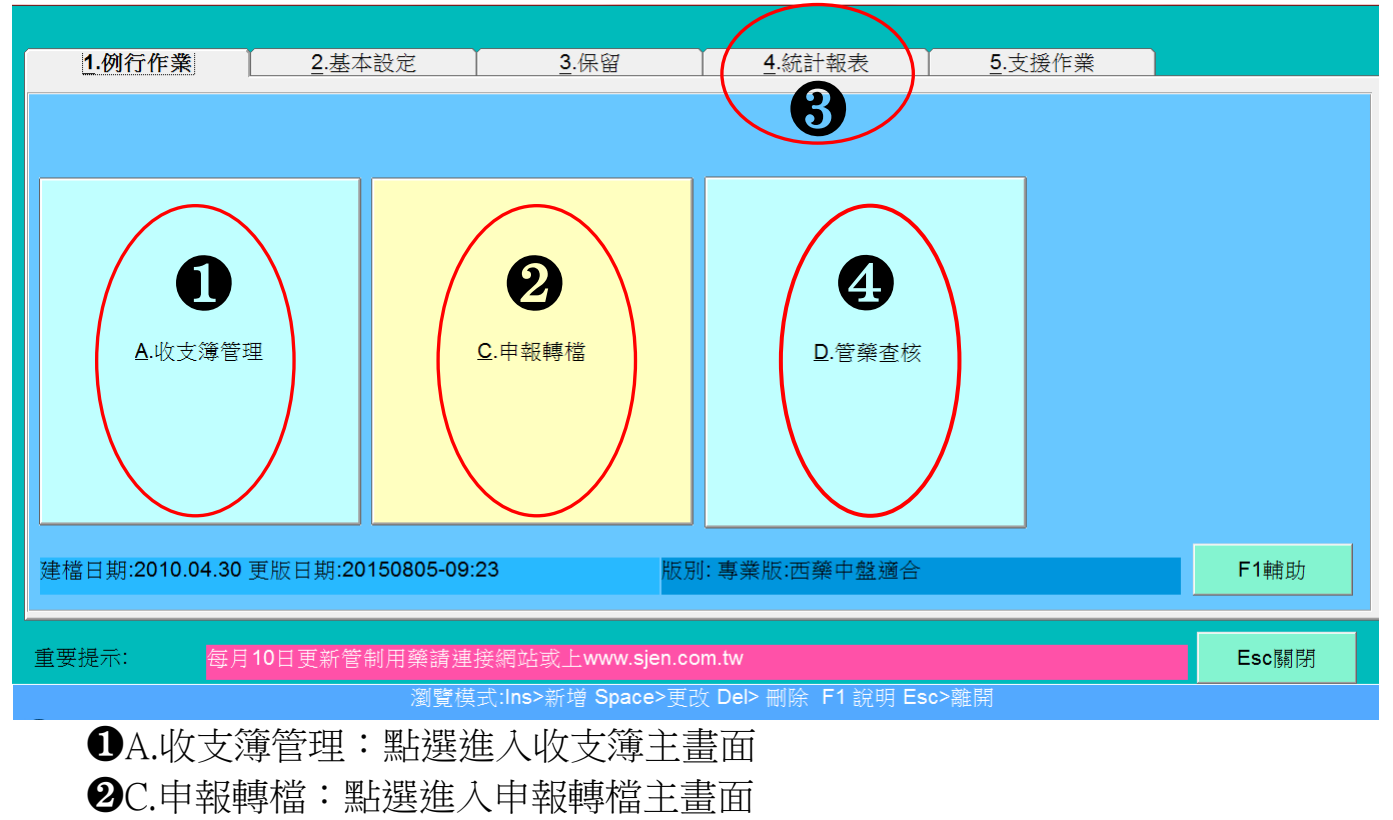

- ❸4.統計報表:管藥相關報表
- ❹D.管藥查核:點選進入管藥查核主畫面

# <span id="page-7-0"></span>2.主畫面介紹

(1)收支簿管理

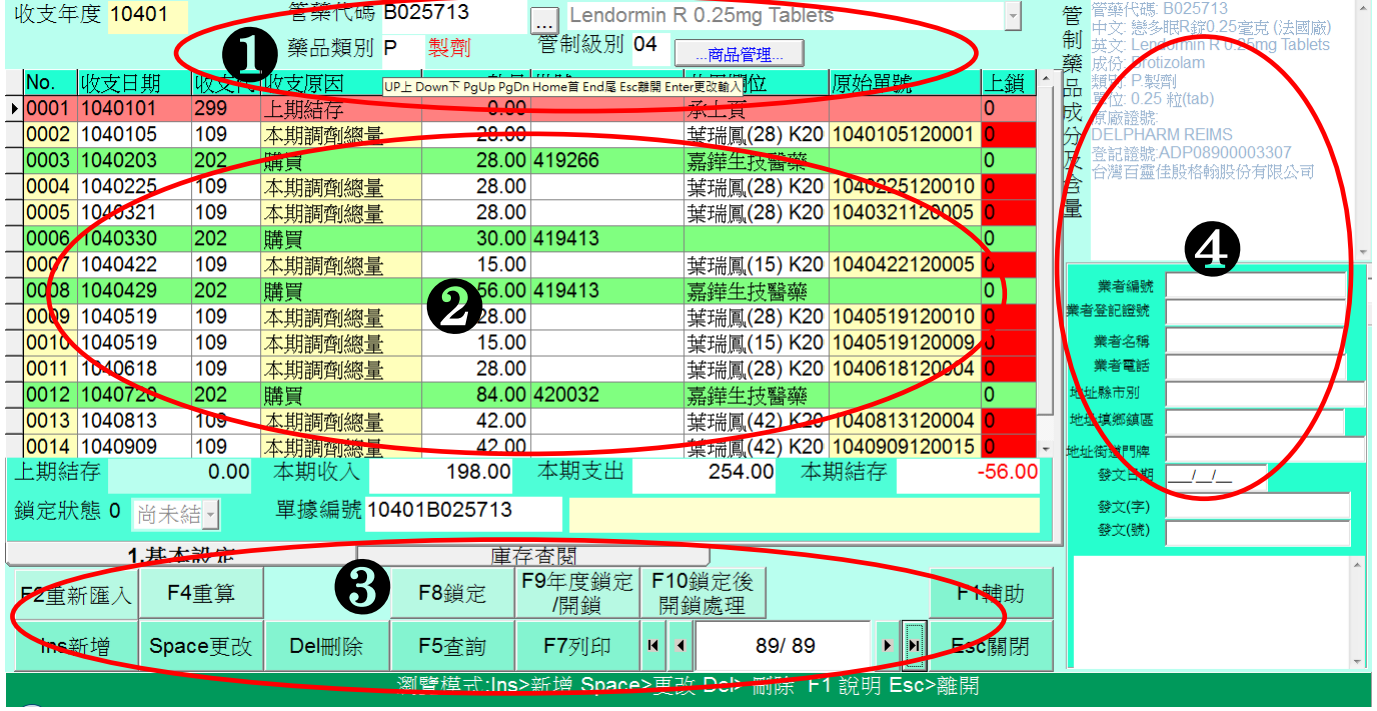

❶藥品名稱及代碼:顯示瀏覽畫面上的管藥資料

 ❷收支簿內容區:顯示管藥各筆資訊,可用 F2 重新匯入或 Ins 新增建置資料 ❸主功能鍵區:

F2 重新匯入:將以建置於系統的管藥資料直接匯入收支簿,

如:健保處方中的管藥處方直接匯入收支簿

F4 重算:(1)上期結存:可直接修改上期結存的數量

.(2)首次申報期初:第一次使用管藥時,手動鍵入實際有的藥品期初數量

- 如:101年未使用管藥系統,但有申報管藥,102年時使用管藥系統匯入102 年管藥資料,將 102 年初管藥起始數量建入
- .(3)批號整批帶入:將批號帶入,可選擇單筆或整批帶入
- .(4)重算庫存量(需購買庫存管理):庫存量重算
- .(Z)反建管藥代號 AC/BC/NC:
- F8 鎖定:鎖定管藥資料,鎖定後該筆管藥資料無法更改和刪除

 F9 年度鎖定/開鎖:整年度的開鎖與解鎖(※若有個別上鎖的資料,使用年度解鎖則所有資 料都會解鎖)

F10 鎖定後開鎖處理:將已鎖定的管藥資料解鎖

Ins 新增:新增收支簿管藥資料

Spece 更改:更改修正收支簿管藥資料

- Del 刪除:刪除收支簿管藥資料
- F5 查詢:查詢收支簿管藥資料
- F7 列印:列印相關報表

Esc 關閉:關閉離開

## ❹其他資訊顯示區:顯示選取內容的相關資訊

(2)申報畫面說明:

由報輔檔

程式編號:CD10.1030 系統日期:2014/01/16

研發:Sjen 先勁資訊 版號:V3.0.16

 $\Box$   $\times$ 

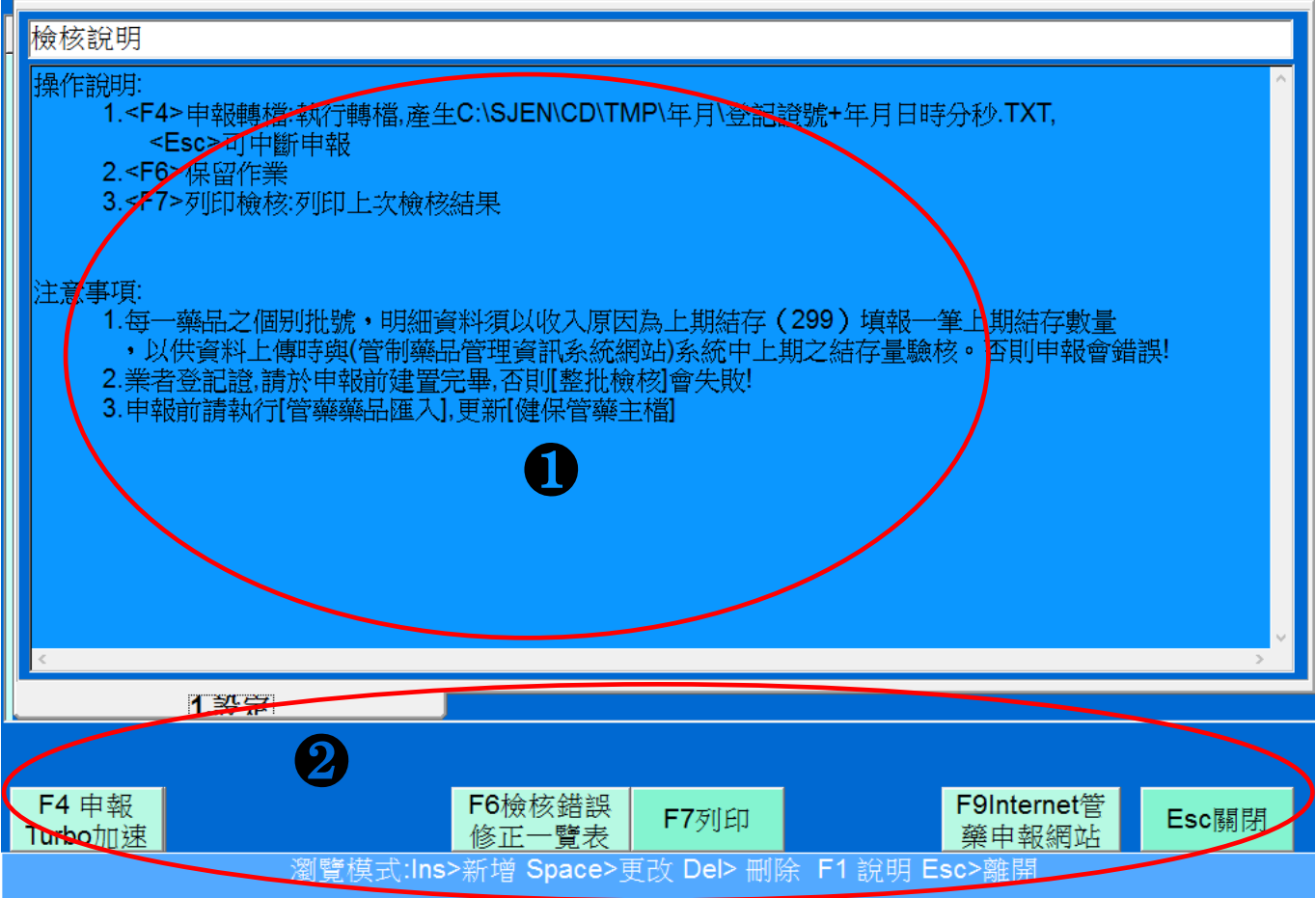

❶訊息顯示區:顯示申報相關訊息,筆數、說明、錯誤訊息等等。

❷主功能鍵區:

F4 申報 Turbo 加速:申報轉檔,點選後輸入年度開始轉檔

F6 檢修錯誤修正一覽表:轉檔檢核有錯誤時,自動帶出錯誤一覽表,點選錯 誤明細可直接帶入該筆資料

F7 列印:列印轉檔檢核錯誤明細表

F9 Internet 管藥申報網站:點選後連結到管制藥品局申報網頁頁面 Esc 關閉:關閉離開

# <span id="page-9-0"></span>四、操作說明:

# <span id="page-9-1"></span>1.建置收支簿管藥資料

(1)點選功能鍵區的「F2 重新匯入」。

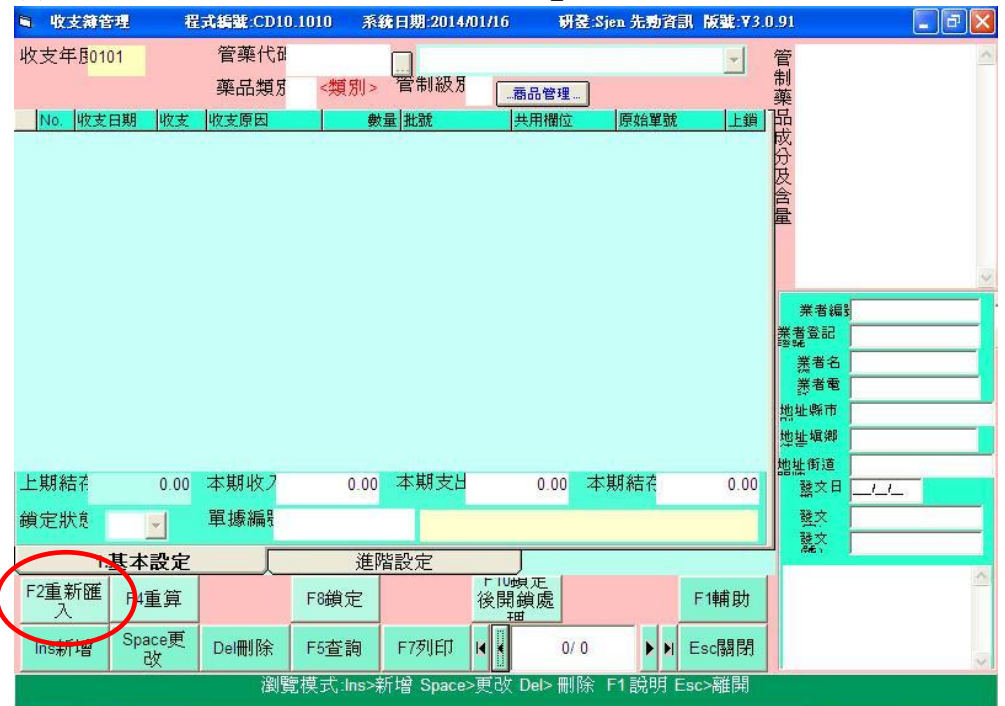

(2)匯入管藥資料畫面:

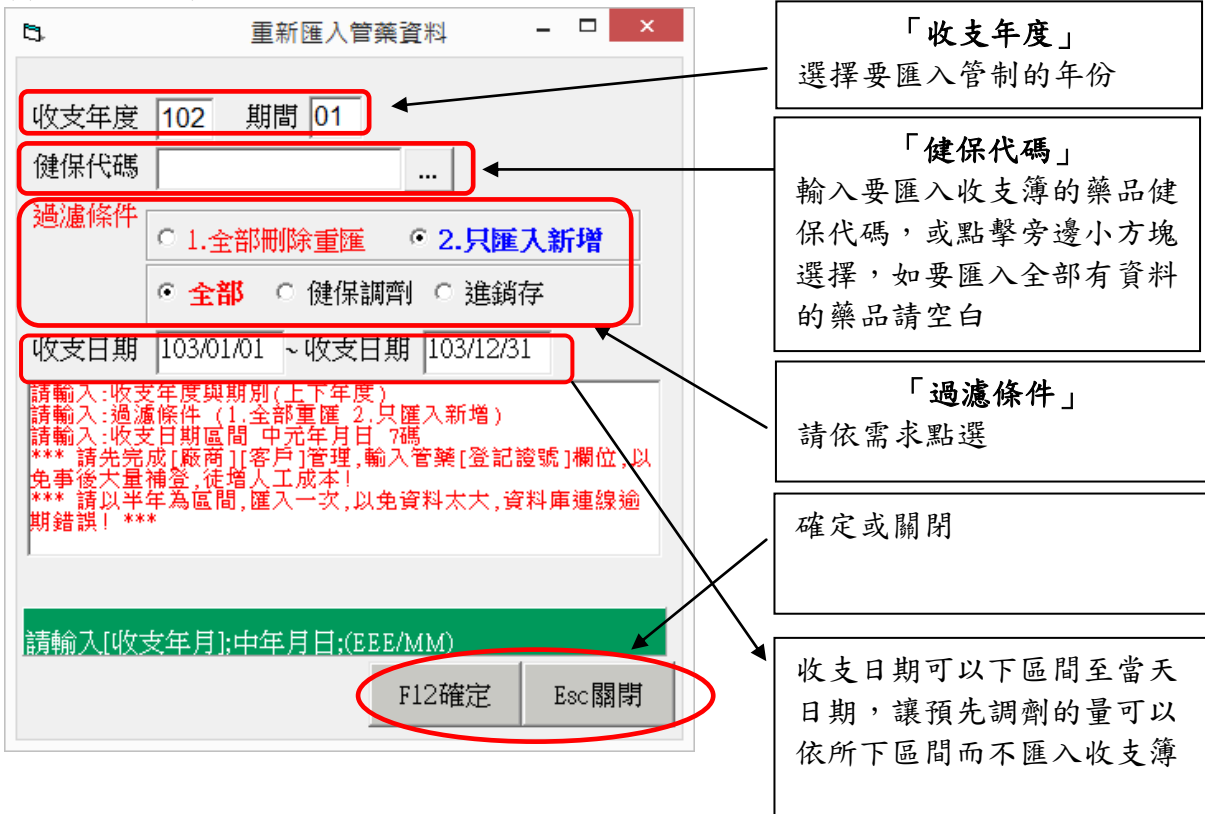

# (3)匯入成功後主畫面:

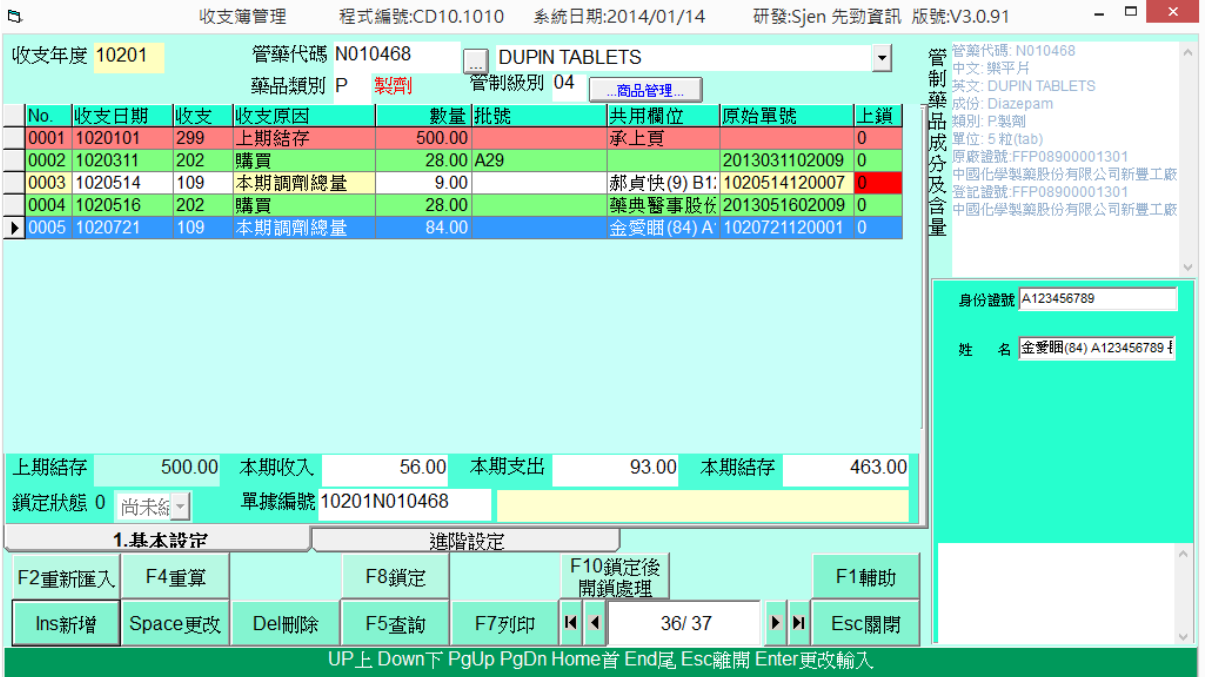

(4)手動增加管藥收支簿

進出貨單與處方調劑有確實建檔,在 F2 重新匯入會將資料都匯進收支簿, 如果想自 己手動新增收支簿,可點選 Ins 新增,輸入收支年度、管藥代碼、明細內容等存檔即 可。

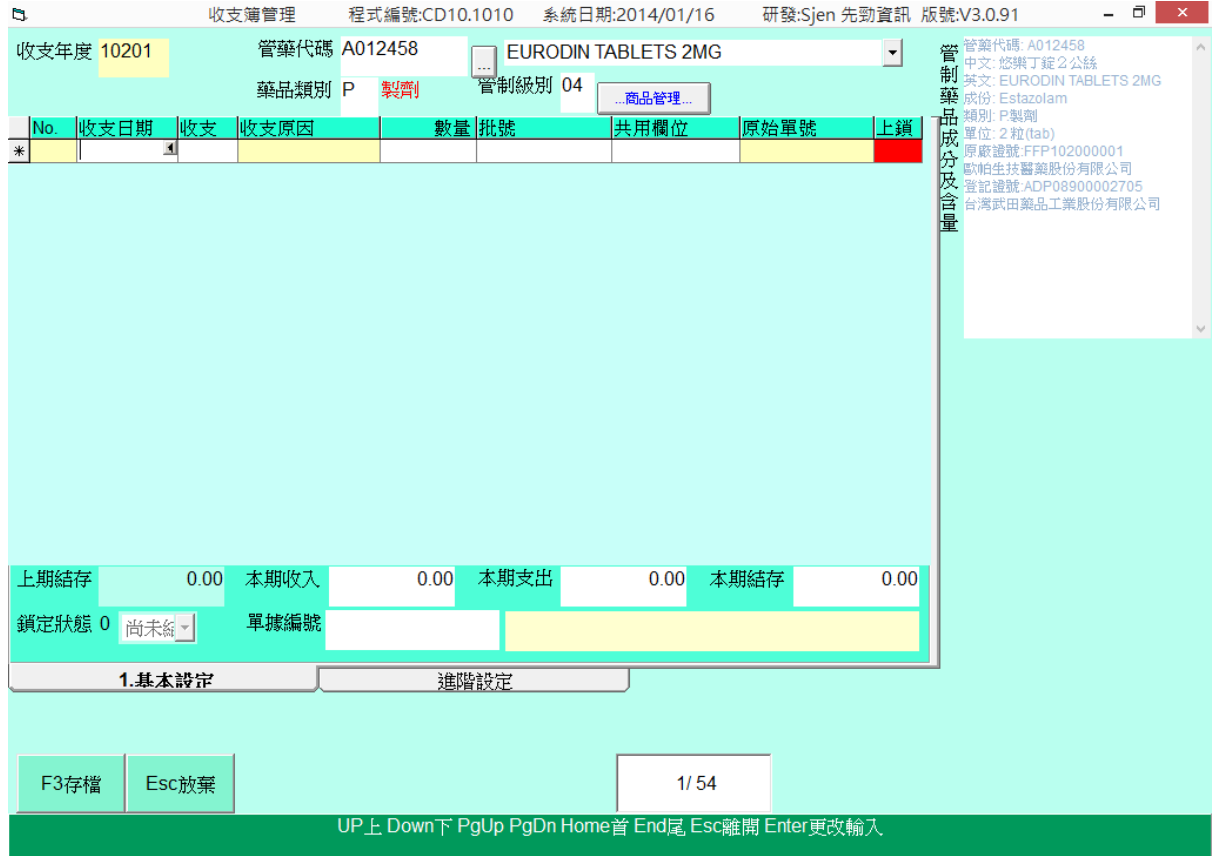

# <span id="page-11-0"></span>2.收支明細手動增減項目及修改說明

請先於主畫面按下「Space 空白鍵」進入修改畫面後,輸入各欄位資料。

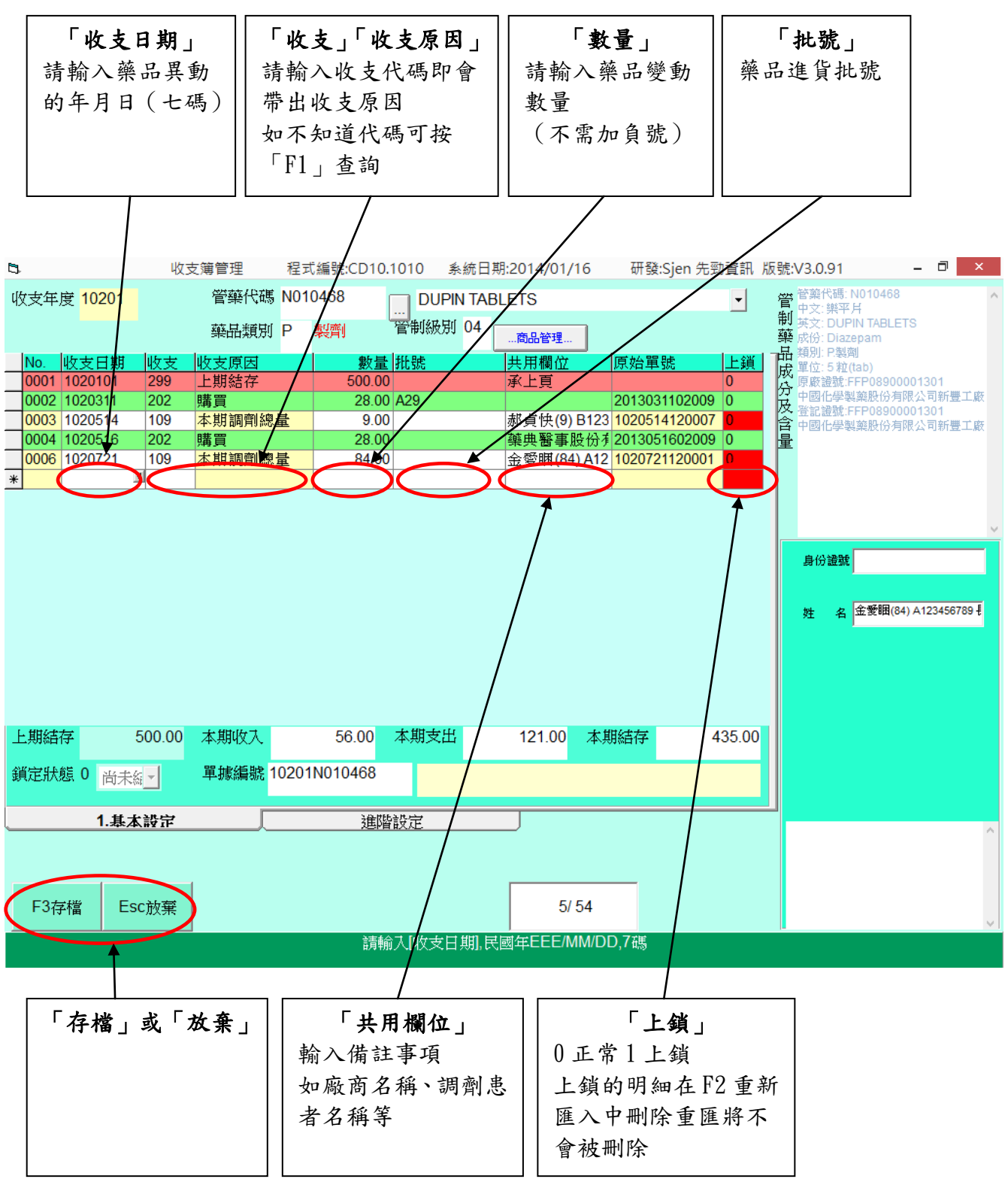

PS.沒有在庫存、處方登入建置,而是自己手動新增的資料記得最後要上鎖,以免日 後使用刪除重匯的時候,改筆手動建置的資料被刪除

# <span id="page-12-0"></span>3.列印功能說明

點選 F7 列印,可列印「1.印收支簿冊」「2.印結存申報表」「3.印管藥 List」三種表格。

(1)印收支簿冊:

請先按下功能鍵區「F7 列印」,再點選「1.印收支簿冊」

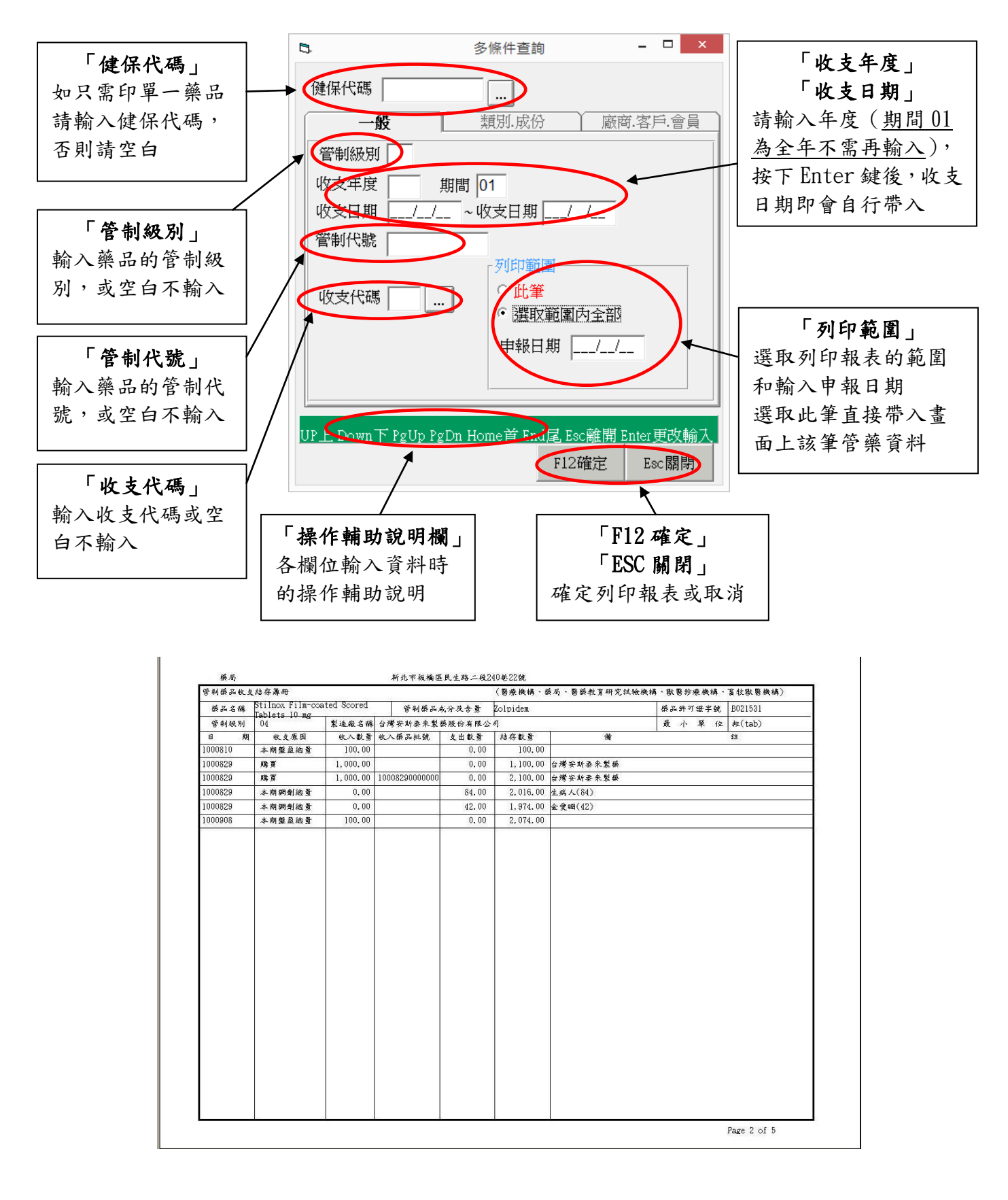

(2)印結存申報表:

請先按下功能鍵區「F7 列印」,再點選「2.印結存申報表」

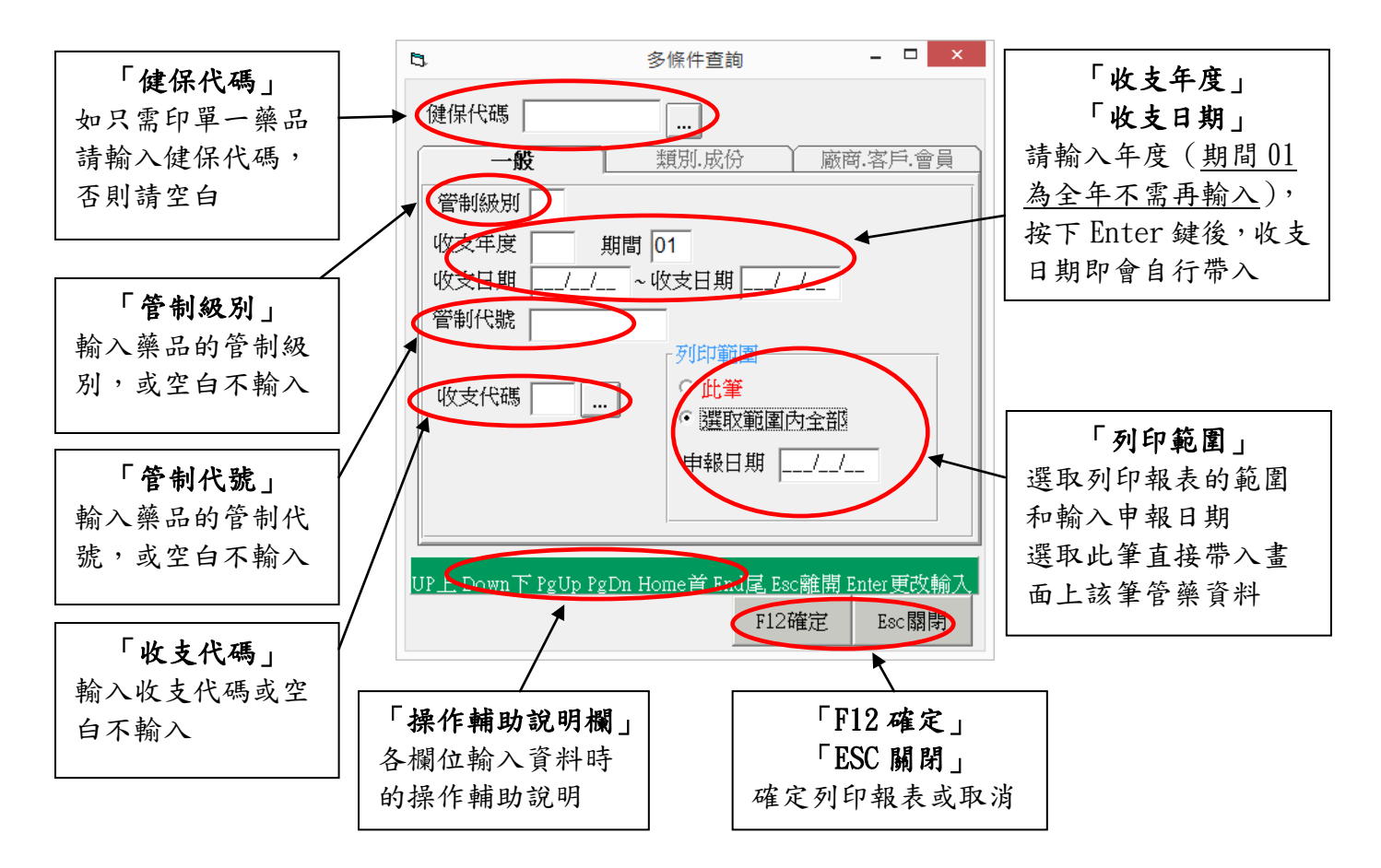

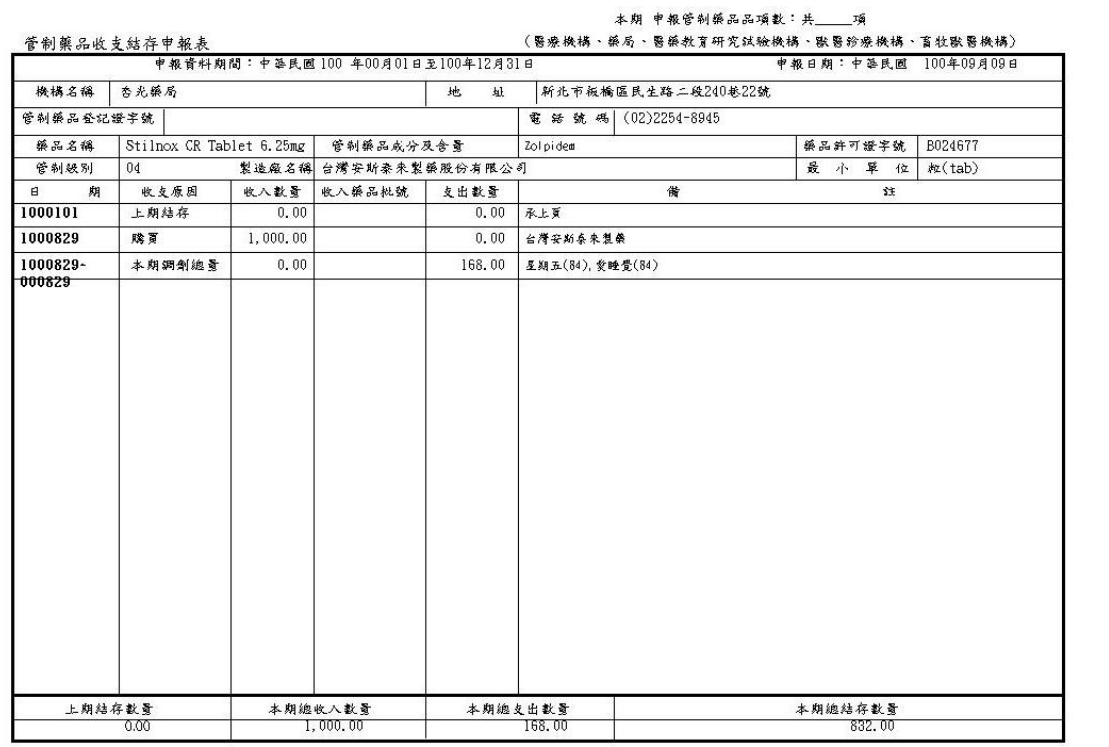

Page 3 of 3

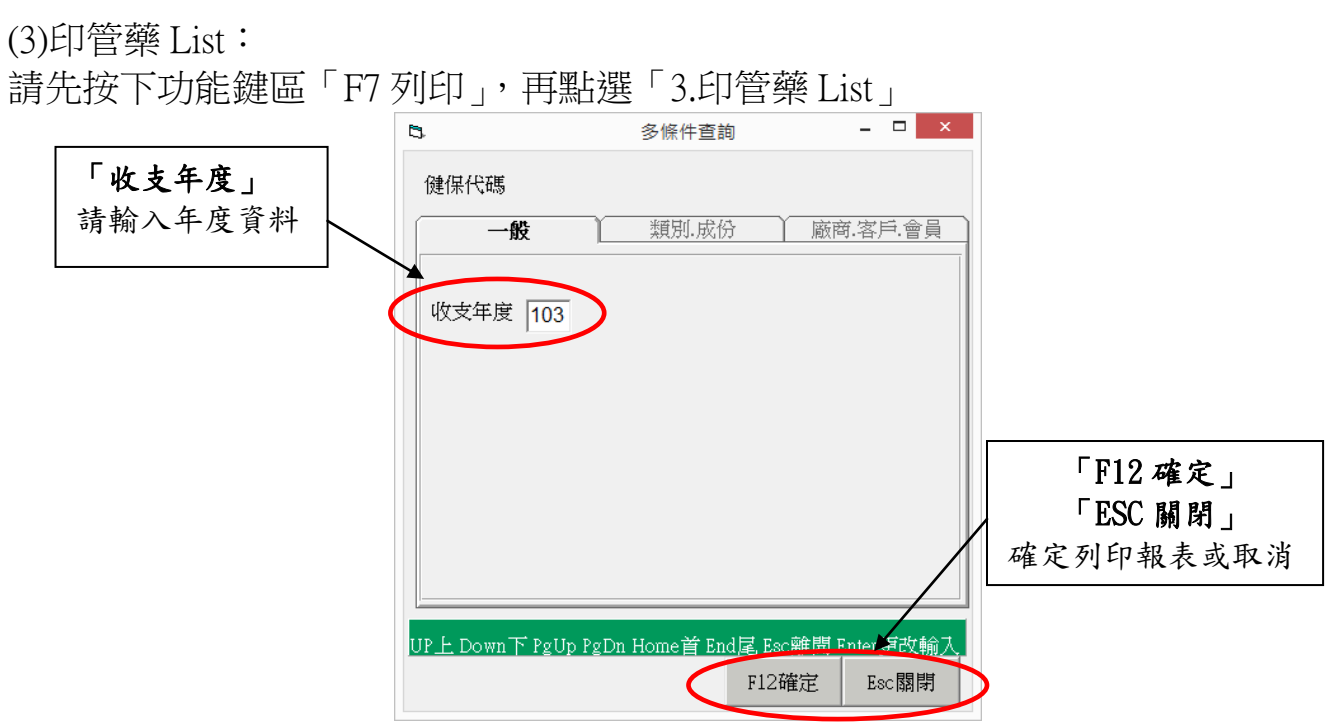

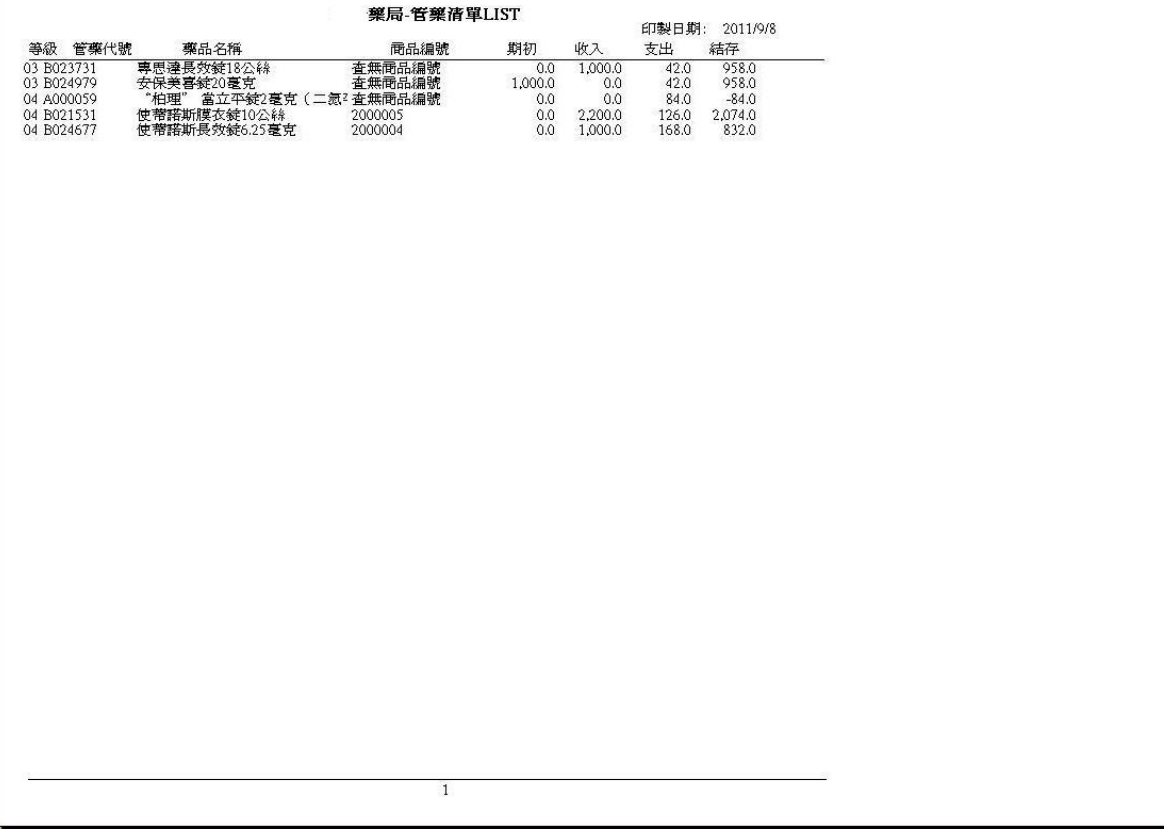

# <span id="page-15-0"></span>4.查詢功能說明

點選 F5 查詢,再點選「1.多條件查詢」, (1)查詢一般頁籤

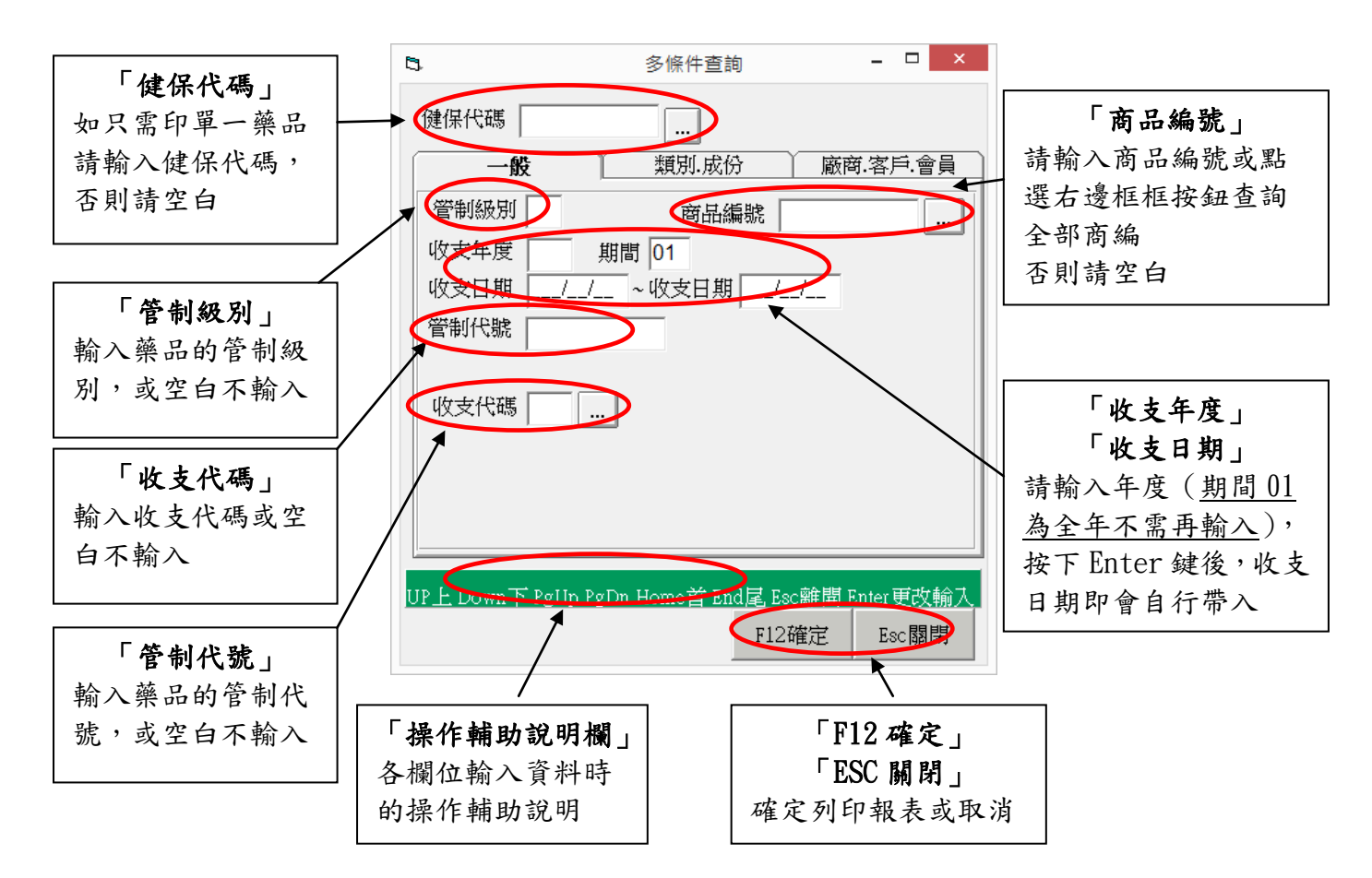

(2)查詢類別.成分頁籤

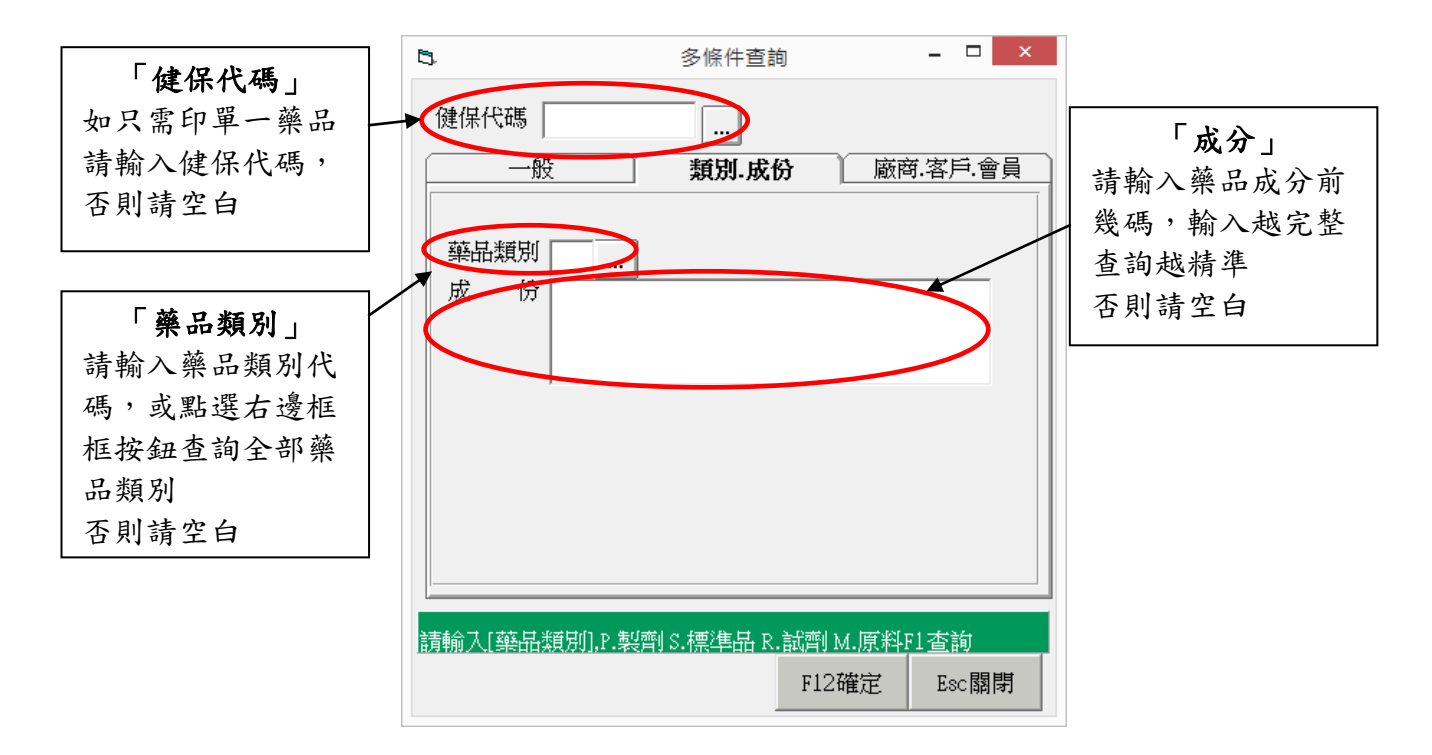

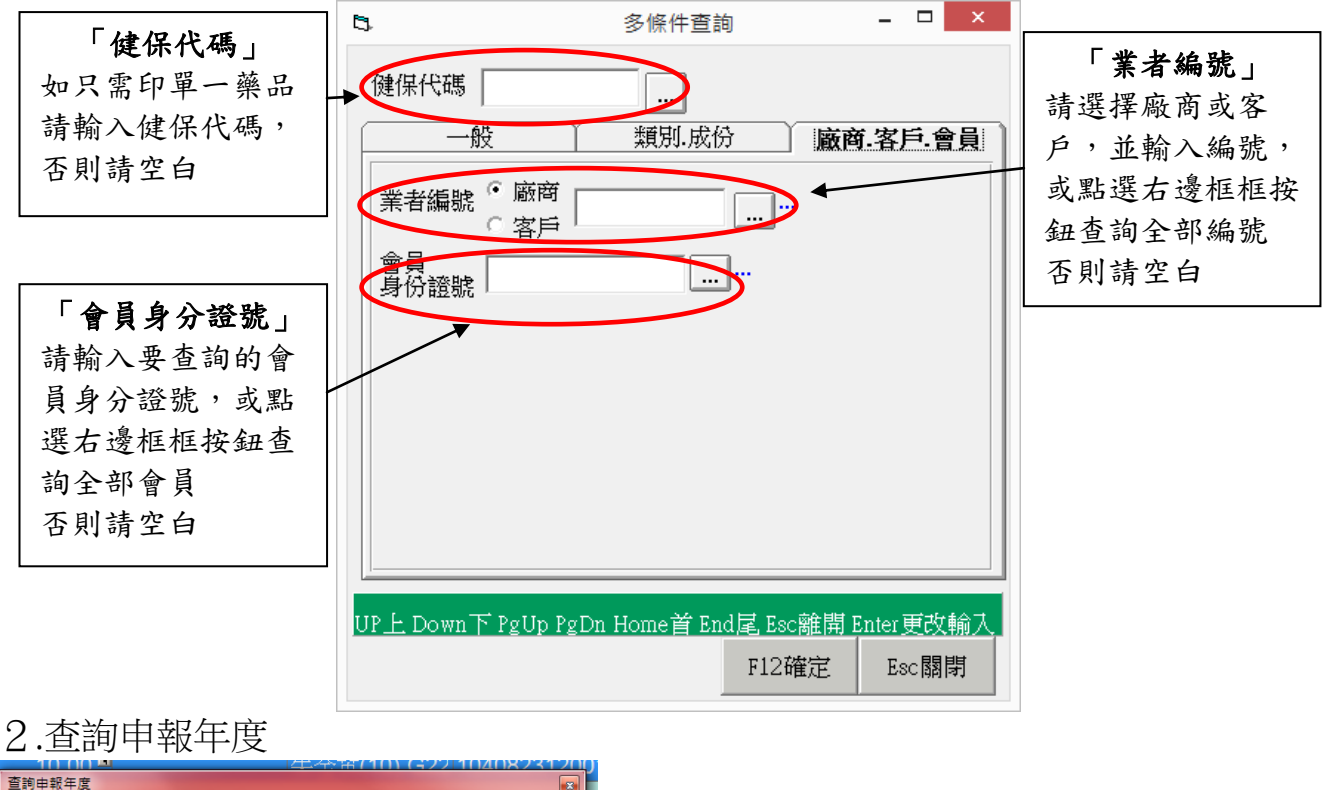

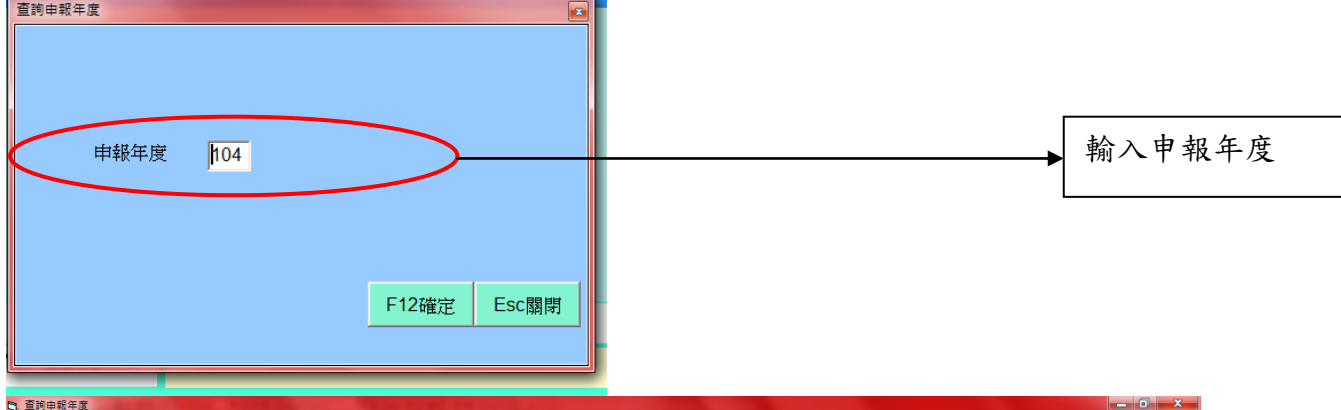

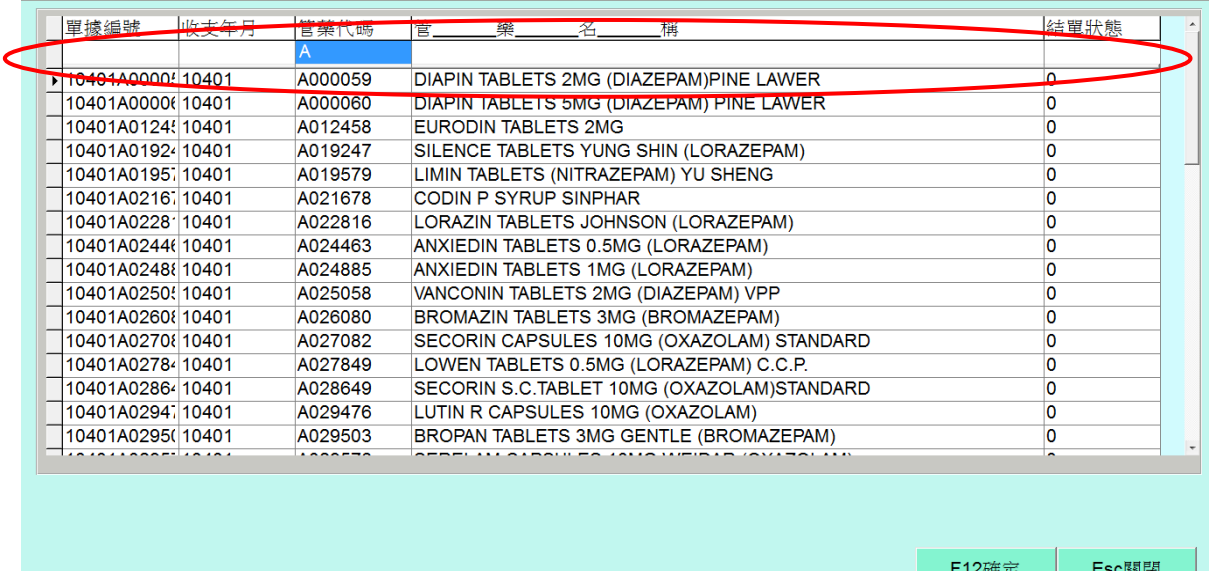

在單據編號、收支年月、管藥代碼、管藥名稱、結單狀態下方皆有欄位可以提供搜 索,如畫面上在管藥代碼下方欄位打入A,則搜索出所有A開頭的管藥代碼

# <span id="page-17-0"></span>五、管藥首次申報

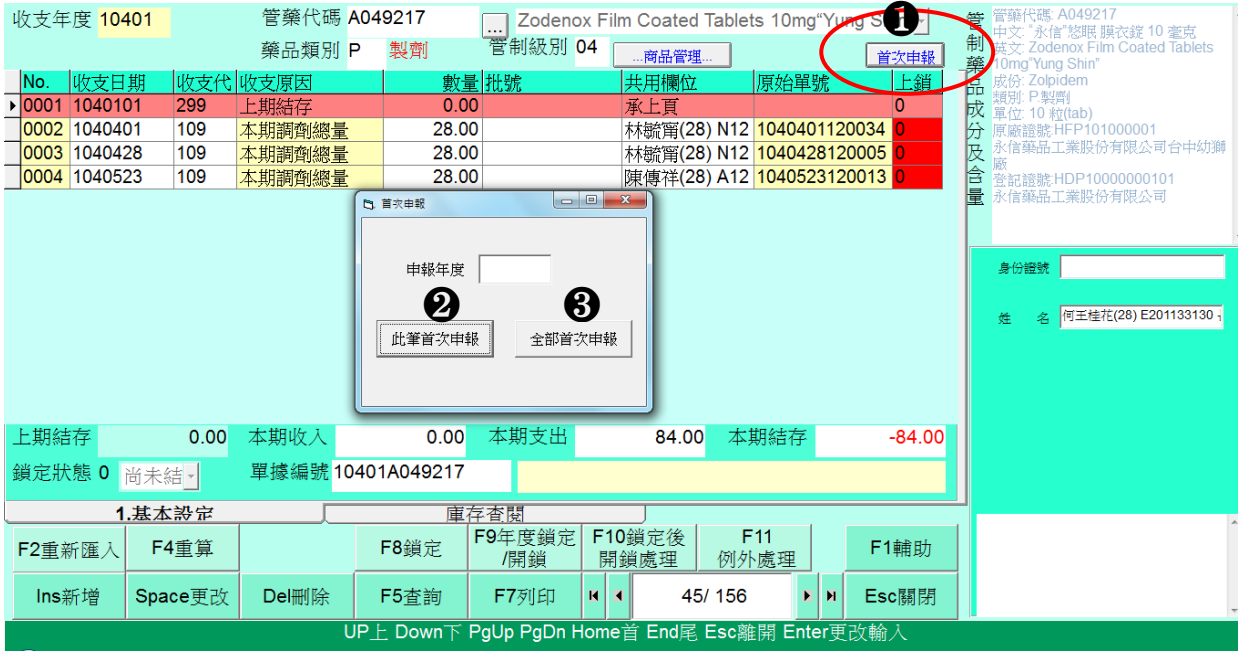

- 1. 管藥首次申報請按1首次申報,若整年度都是首次申報則輸入該申報年度並按6 全部首次申報,就會刪除該年度第一筆上期結存的明細
- 2. 若為單項管藥首次申報則輸入該申報年度並按2比筆首次申報,就會刪除該年度 筆上期結存的明細
- 3.換負責人若有從前負責人受讓的管藥,該受讓明細也不用申報

# <span id="page-18-0"></span>六、管藥申報說明

1. 於管藥系統中執行 C.申報轉檔>F4 申報 Turbo 加速>輸入收支年度>F12 確定

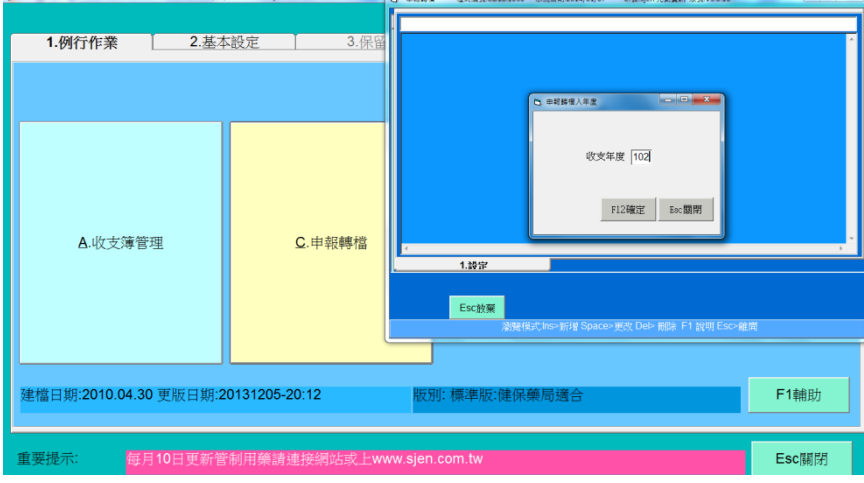

申報期間=[10201],申報件數: [109], 轉檔作業時間 預估(2.4 分鐘 開始:15:14:05 登記證號=[XXXXX000002], 申報方式=[離線申報]

申報筆數=[XX]筆,本期不需申報=[XX]筆

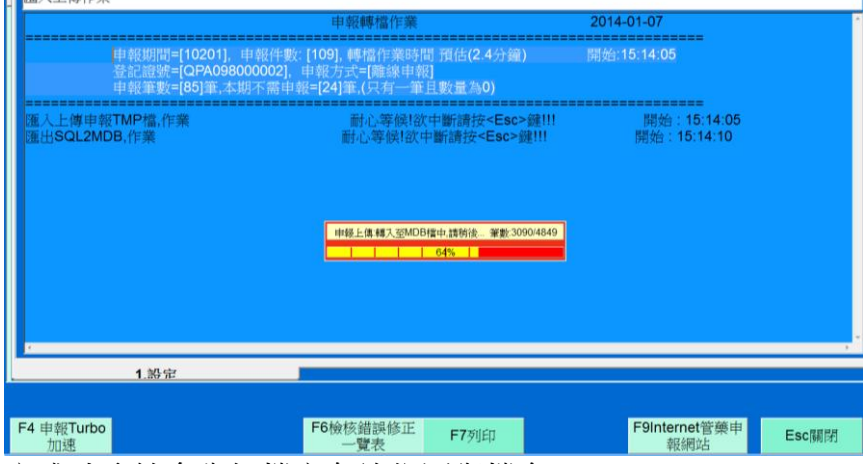

完成時系統會告知檔案存放位置與檔名

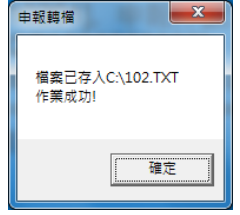

# <span id="page-19-0"></span>七、管藥查核

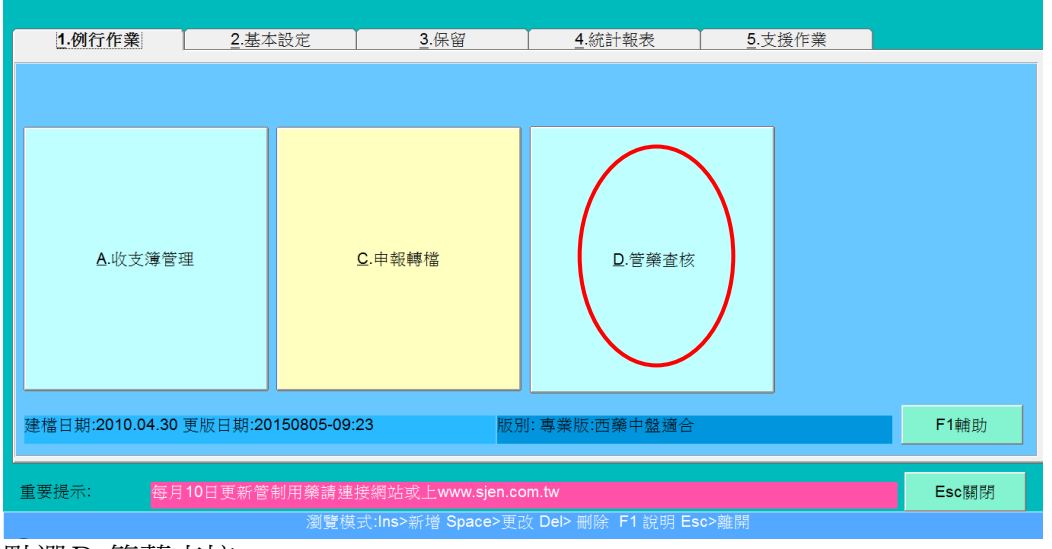

點選D.管藥查核

用途:當官員來查核的時候用

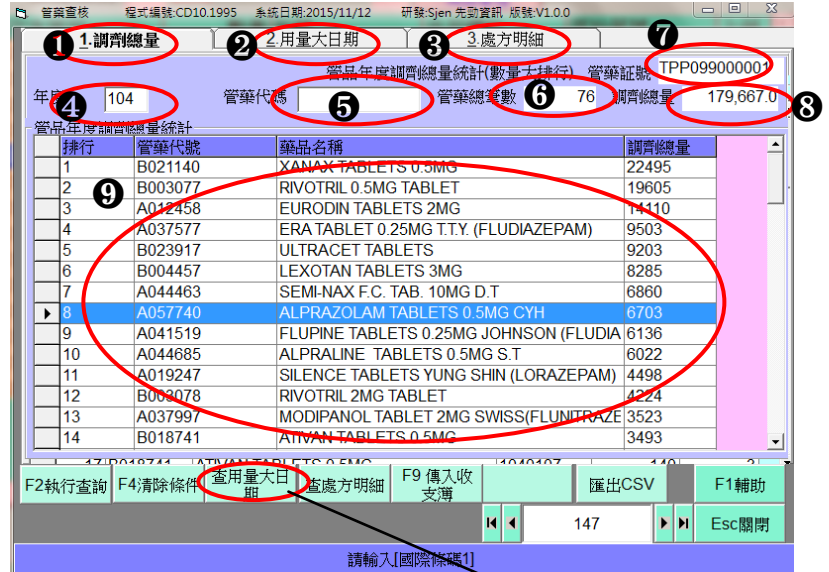

- 1. 調劑總量:下面會顯示所下條件的管藥之調劑總量在❹年度輸入所要查詢的年度後再按F2執 行查詢,範例畫面為104年度所有管藥的調劑總量
- 2. 用量大日期:在調劑總量畫面輸入查詢的年度後再按查用量大日期,再按2用量大日期,各管 藥在哪一天調劑量最大,再依據調劑數量大小來排序

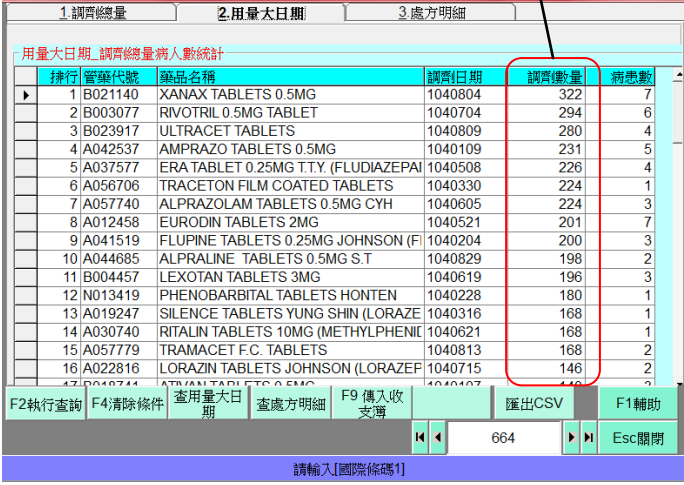

- 3. 處方明細: (1)在調劑總量書面輸入查詢的年度後,直接按查處方明細,再按3處方明細,書 面會依據費用年月由大到小,再依據流水碼由大到小排序,來列出有使用管藥的所有處方或是 (2)在調劑總量畫面輸入查詢的年度後,在選擇下方其中一個管藥使其反藍(如畫面中的 8. A057740),再按查處方明細,再按❸處方明細,畫面會依據費用年月由大到小,再依據流水碼 由大到小排序,來列出有選定的管藥的所有處方
- 4. 年度:輸入年度
- 5. 管藥代碼:若要指定特定一種管藥,則在此輸入管藥代碼,若要查詢全部則此欄位空白即可
- 6. 管藥總比數:系統自動產生管藥總比數
- 7. 管藥證號:系統自動帶出藥局設定的管藥證號
- 8. 調劑總量:系統自動帶出調劑總量,若只有指定一個管藥,則帶出該管藥的調劑總量
- 9. 管品年度調劑總量統計:畫面由調劑總量由大到小排序

# <span id="page-21-0"></span>八、管藥不申報設定

2.基本設定 →  $N$ .管藥不申報設定

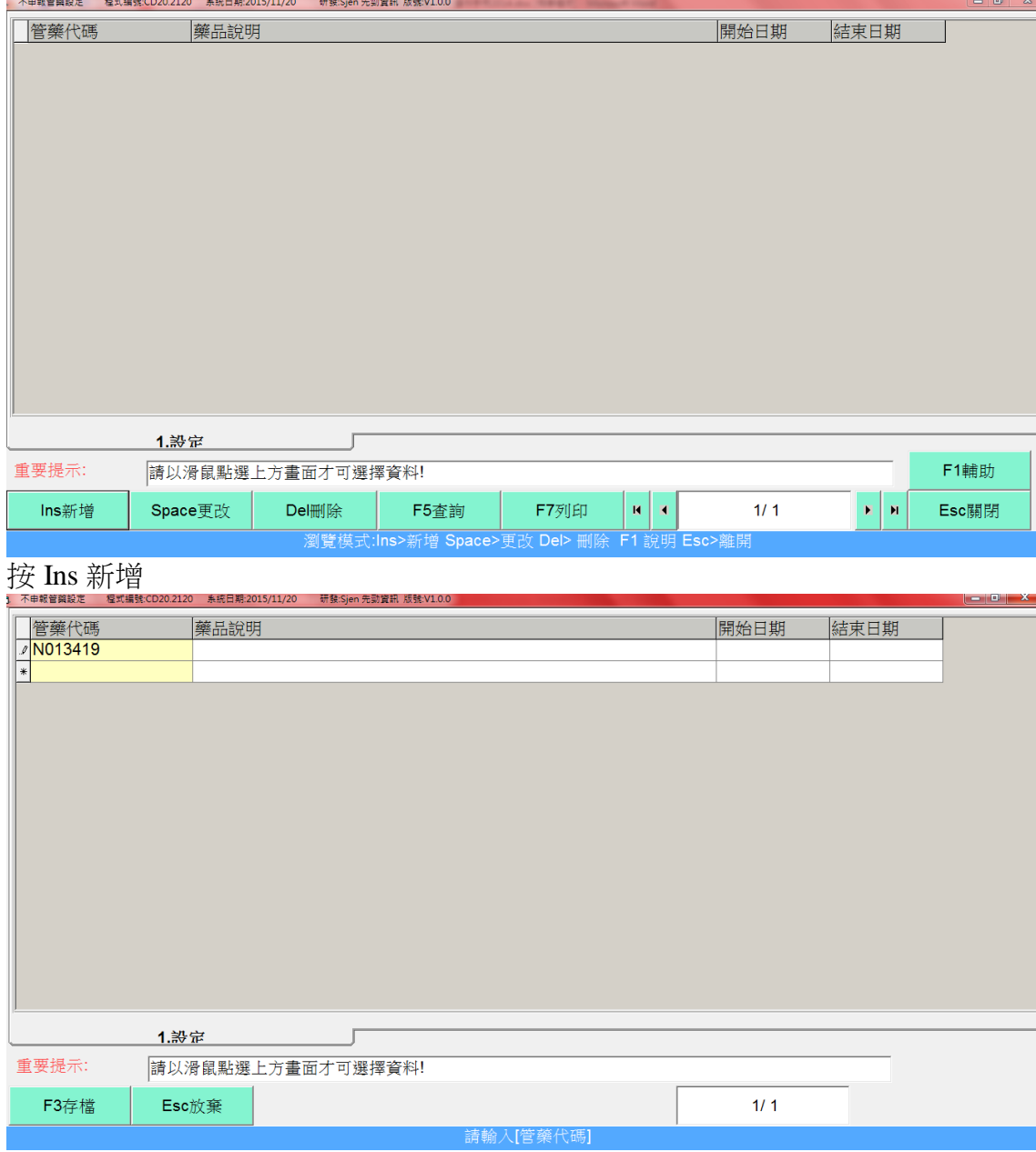

輸入管藥代碼,如範例圖中輸入 N013419 再按 Enter

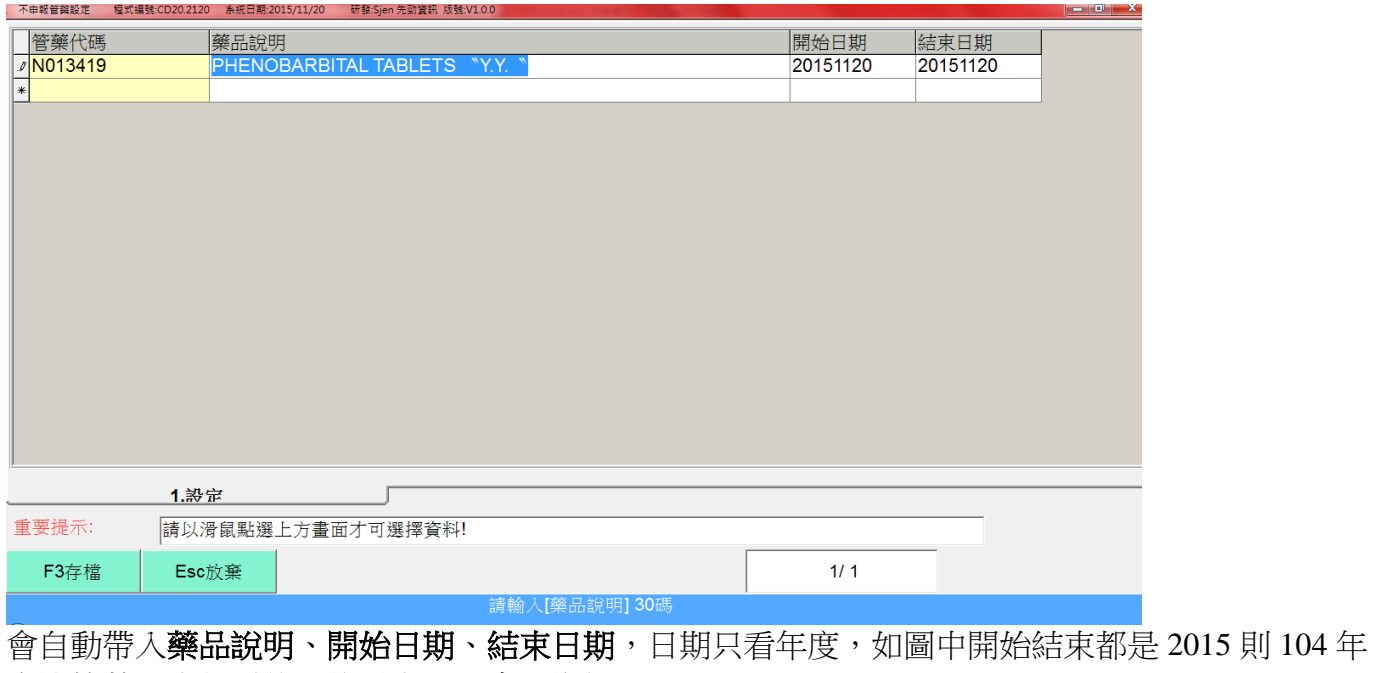

度該管藥不申報(後面的月與日不會影響)。

在管藥收支簿中

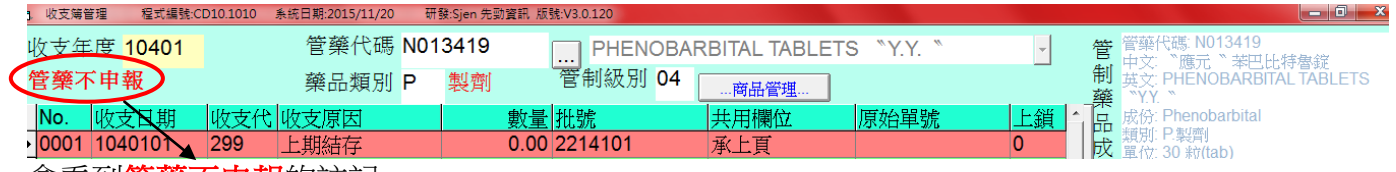

會看到管藥不申報的註記。

之後再申報轉檔就不會申報該管藥。

# <span id="page-23-0"></span>九、管藥離線申報

CDMIS 管制藥品管理資訊系統 <https://cdmis.fda.gov.tw/>

### <span id="page-23-1"></span>注意!! 系統支援 IE 瀏覽器版本為 IE9 以上的版本,如為 IE8 以下的版本,請安裝 CHROME 瀏覽器。 1.管制藥品管理資訊系統登入

在此輸入你管制藥品管理資訊系統的帳號密碼來登入

<span id="page-23-2"></span>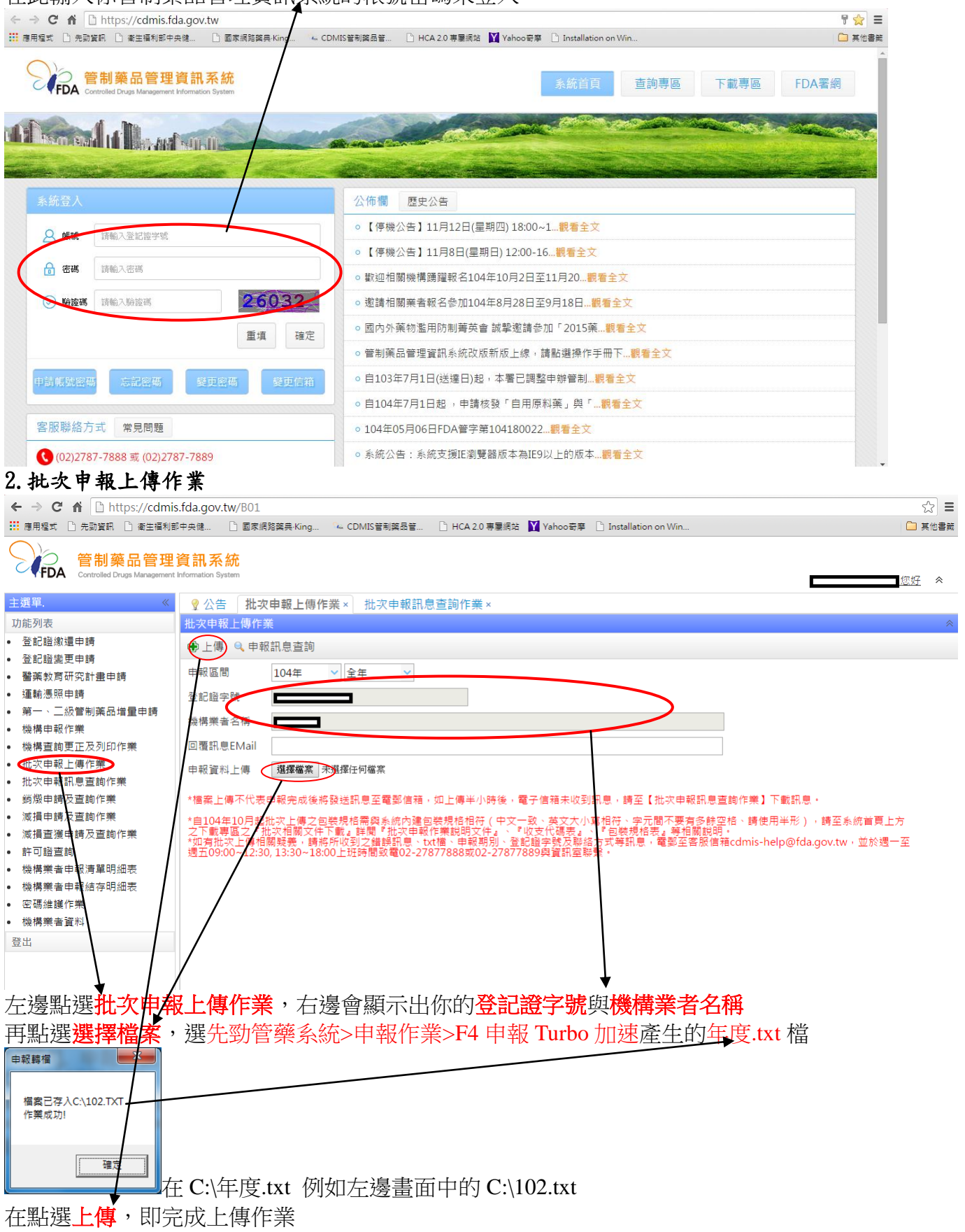

#### <span id="page-24-0"></span>3.批次申報結果查詢

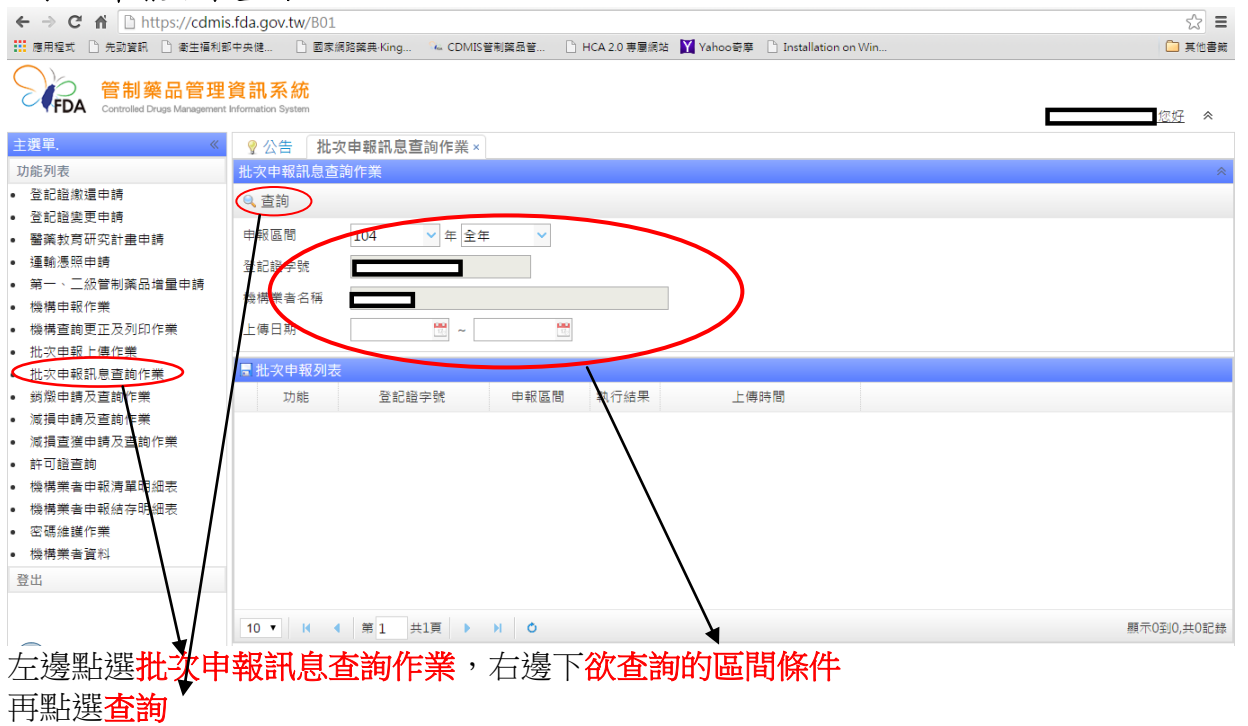